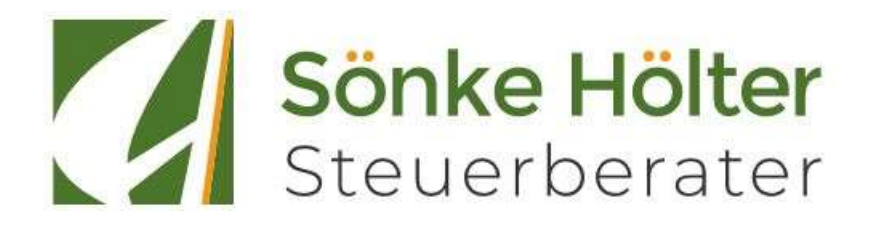

# Abwicklung der Finanzbuchführung mit digitalen Belegen

## Mandant: «SDD/Mandantennummer» «SDD/Mandantenbezeichnung»

- Inhalt: 1. Voraussetzungen zur Nutzung DATEV Unternehmen online
	- 2. Digitalisierung (Seiten 3-4)
	- 3. Zusammenarbeit zwischen Kanzlei und Mandant (Seiten 5-8)
	- 4. Zusätzliche Vereinbarungen (z.B. Auswertungswünsche, Seite 9)
	- 5. ANLAGE / Anhang Einzelrechte (Seiten 10-12)

### 1. Voraussetzungen zur Nutzung DATEV Unternehmen online

1.1. Zugangsmedium (Mehrfachauswahl möglich):

□ kostenloser SmartLogin (Empfehlung)

mIDentity / SmartCard für bestimmte Szenarien

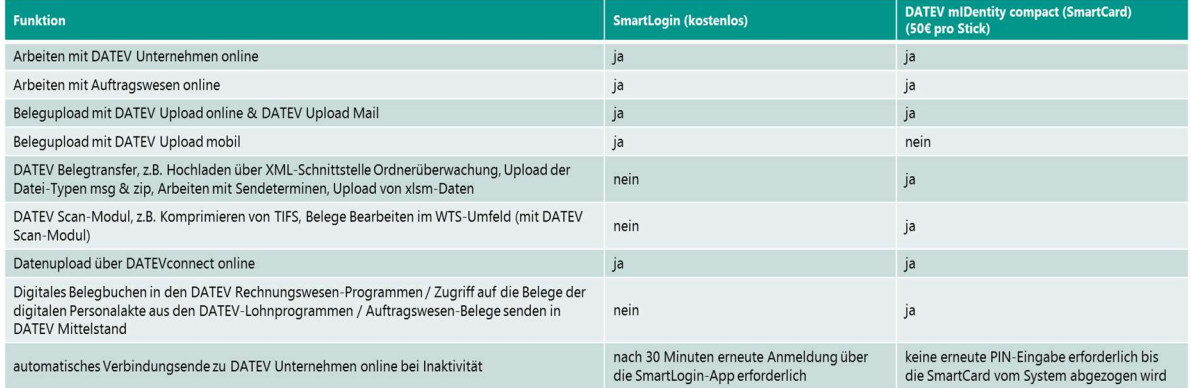

1.2. Internetzugang

Microsoft Edge (Chromium-Basis)

- Google Chrome
- □ macOS (nur mit SmartLogin möglich)

Anderer Browser (ACHTUNG: Bitte beachten Sie Dokument 1001981)

1.3. Vertrag DATEV Unternehmen online für Kanzlei

1.4. Vertrag DATEV Unternehmen online für Mandanten

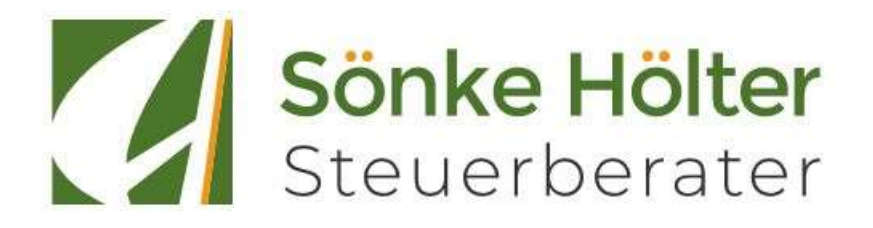

## 1.5. Administration der Rechte für Zugangsmedien Kanzlei

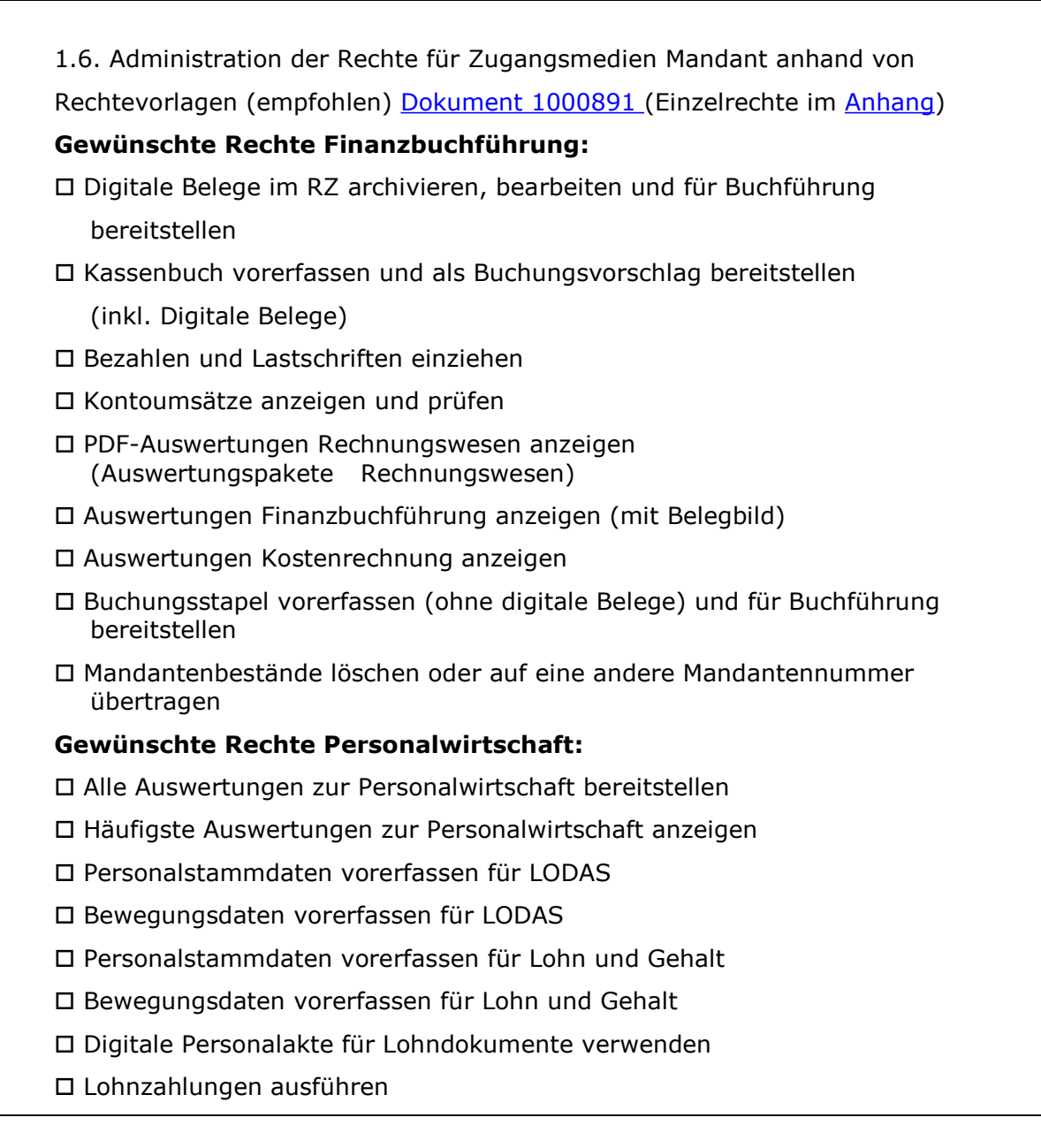

## 1.7. Bestand in Unternehmen online unter Stammdaten angelegt

 Achtung: Zur Sicherstellung der Grundbuchaufzeichnungsfunktion ist eine zeitgerechte Ablage der Belege, z.B. einer Eingangsrechnung, notwendig. Die GoBD beinhalten hierzu eine sogenannte 10-Tagesregel. Wir empfehlen daher, eingehende Belege innerhalb von 10 Tagen in Belege online hochzuladen und diese somit zeitgerecht geordnet abzulegen und vor Untergang zu schützen.

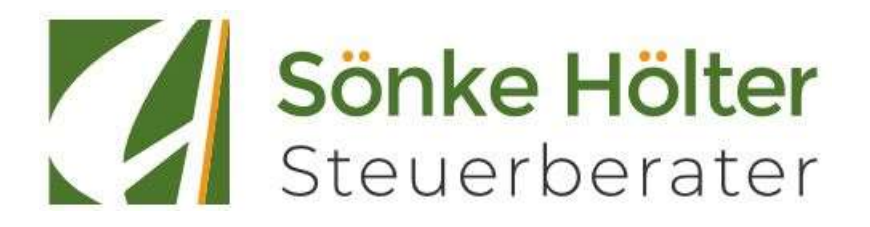

## 2. Digitalisierung

Sie scannen Ihre Belege und übertragen diese in das Programm Belege online. Die Anwendung ist Bestandteil der Komplettlösung DATEV Unternehmen online. Ihre Steuerberatungskanzlei kann über das DATEV-Rechenzentrum auf die elektronischen Belege zugreifen.

#### 2.1 Voraussetzungen

Zur Übertragung der Belege ist ein Scanner sowie eines der folgenden Programme erforderlich.

Wir empfehlen folgende Dateiformate und –größen:

- **Dateityp: TIF/TIFF**
- Modus: schwarz-weiß
- Auflösung 200 300 dpi
- Datenkomprimierung
- Dateigröße pro Seite durchschnittlich 50 100 KB

Programm zur Übertragung der Belege (Mehrfachauswahl möglich):

DATEV Upload online (Online Anwendung) Dokument 1000312

DATEV Upload Mail Dokument 1007550

DATEV Upload mobil Dokument 1071586

Belegtransfer (Lokale Installation bei Mandant) Dokument 1035205

□ Scan-Modul (Lokale Installation bei Mandant) Dokument 1035602

Darüber hinaus können Daten über Schnittstellenlösungen nach DATEV Unternehmen online übertragen werden: Dokument 1071565

\_\_\_\_\_\_\_\_\_\_\_\_\_\_\_\_\_\_\_\_\_\_\_\_\_\_\_\_\_\_\_\_\_\_\_\_\_\_\_\_\_\_\_\_\_\_\_\_\_\_\_\_\_\_\_\_\_\_\_\_\_\_\_ \_\_\_\_\_\_\_\_\_\_\_\_\_\_\_\_\_\_\_\_\_\_\_\_\_\_\_\_\_\_\_\_\_\_\_\_\_\_\_\_\_\_\_\_\_\_\_\_\_\_\_\_\_\_\_\_\_\_\_\_\_\_\_ \_\_\_\_\_\_\_\_\_\_\_\_\_\_\_\_\_\_\_\_\_\_\_\_\_\_\_\_\_\_\_\_\_\_\_\_\_\_\_\_\_\_\_\_\_\_\_\_\_\_\_\_\_\_\_\_\_\_\_\_\_\_\_ \_\_\_\_\_\_\_\_\_\_\_\_\_\_\_\_\_\_\_\_\_\_\_\_\_\_\_\_\_\_\_\_\_\_\_\_\_\_\_\_\_\_\_\_\_\_\_\_\_\_\_\_\_\_\_\_\_\_\_\_\_\_\_

□ Rechnungsdatenservice 1.0 Dokument 1071255

DATEV XML-Schnittstelle online Dokument 1035732

Weitere Kooperationen Dokument 1035347

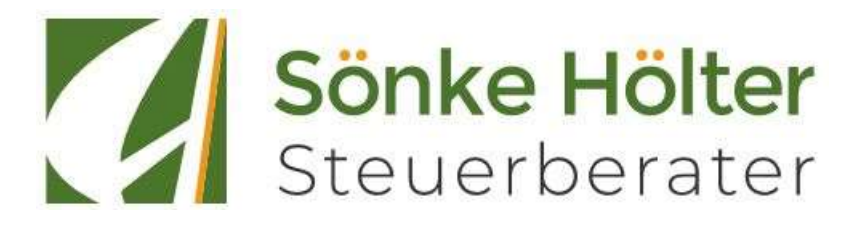

#### 2.2 Vorgehen

2.2.1. Übertragen Sie folgende Belege nach Belege online (Mehrfachauswahl möglich):

- Eingangsrechnungen
- Ausgangsrechnungen
- □ Kassenbelege

 $\square$  Sonstiges:  $\square$ 

□ 2.2.2. Senden Sie die Belege zeitnah nach Eingang in Ihrem Unternehmen, auf jeden Fall aber bis

\_\_\_\_\_\_\_\_\_\_\_\_\_\_\_\_\_\_\_\_\_\_\_\_\_\_\_\_\_\_\_\_\_\_\_\_\_\_\_\_\_\_\_\_\_\_\_\_\_\_\_\_\_\_\_\_\_\_\_\_\_\_\_ \_\_\_\_\_\_\_\_\_\_\_\_\_\_\_\_\_\_\_\_\_\_\_\_\_\_\_\_\_\_\_\_\_\_\_\_\_\_\_\_\_\_\_\_\_\_\_\_\_\_\_\_\_\_\_\_\_\_\_\_\_\_\_

2.2.3. Kennzeichnen Sie gescannte Belege mit einem Stempel / Vermerk

 2.2.4. Senden Sie mehrseitige Belege in korrekt sortierter Reihenfolge als mehrseitige Datei.

□ 2.2.5. Pro Seite maximal ein Beleg (d. h. nicht mehrere kleine Kassenzettel auf ein DIN A4-Blatt kleben). Kleinformatige Belege können ggf. mit Hilfe einer Scanhülle (Art-Nr. 31015 im DATEV-Shop) gescannt werden.

\_\_\_\_\_\_\_\_\_\_\_\_\_\_\_\_\_\_\_\_\_\_\_\_\_\_\_\_\_\_\_\_\_\_\_\_\_\_\_\_\_\_\_\_\_\_\_\_\_\_\_\_\_\_\_\_\_\_\_\_\_\_\_\_\_\_\_\_\_\_\_\_\_\_\_\_\_\_\_\_\_

\_\_\_\_\_\_\_\_\_\_\_\_\_\_\_\_\_\_\_\_\_\_\_\_\_\_\_\_\_\_\_\_\_\_\_\_\_\_\_\_\_\_\_\_\_\_\_\_\_\_\_\_\_\_\_\_\_\_\_\_\_\_\_\_\_\_\_\_\_\_\_\_\_\_\_\_\_\_\_\_\_

\_\_\_\_\_\_\_\_\_\_\_\_\_\_\_\_\_\_\_\_\_\_\_\_\_\_\_\_\_\_\_\_\_\_\_\_\_\_\_\_\_\_\_\_\_\_\_\_\_\_\_\_\_\_\_\_\_\_\_\_\_\_\_\_\_\_\_\_\_\_\_\_\_\_\_\_\_\_\_\_\_

\_\_\_\_\_\_\_\_\_\_\_\_\_\_\_\_\_\_\_\_\_\_\_\_\_\_\_\_\_\_\_\_\_\_\_\_\_\_\_\_\_\_\_\_\_\_\_\_\_\_\_\_\_\_\_\_\_\_\_\_\_\_\_\_\_\_\_\_\_\_\_\_\_\_\_\_\_\_\_\_\_

\_\_\_\_\_\_\_\_\_\_\_\_\_\_\_\_\_\_\_\_\_\_\_\_\_\_\_\_\_\_\_\_\_\_\_\_\_\_\_\_\_\_\_\_\_\_\_\_\_\_\_\_\_\_\_\_\_\_\_\_\_\_\_\_\_\_\_\_\_\_\_\_\_\_\_\_\_\_\_\_\_

Weitere Vereinbarungen:

## 3. Zusammenarbeit zwischen Kanzlei und Mandant

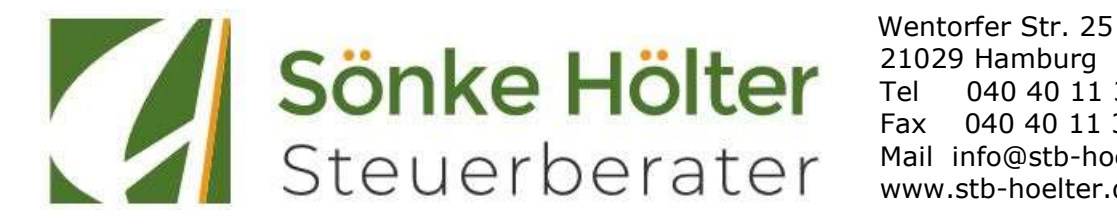

 21029 Hamburg Tel 040 40 11 34 0-0 Fax 040 40 11 34 0-90 Mail info@stb-hoelter.de www.sth-hoelter.de

In DATEV Unternehmen online können noch weitere Tätigkeiten durch den Mandanten durchgeführt werden – abhängig davon mit welchen Programmteilen von DATEV Unternehmen online gearbeitet wird:

#### 3.1 Arbeiten mit Belege / Bank online (Alternative 1: Bearbeitungsform Standard)

Sie scannen alle Ein- und Ausgangsrechnungen ein und übertragen diese in die Anwendung Belege online. Der Buchungsassistent in Belege online erkennt nach Möglichkeit automatisch Beleginformationen (beispielsweise Rechnungsnummer, Rechnungsbetrag, Rechnungsdatum und Bankverbindung) und trägt diese in den Zahlungsträger ein.

Anschließend können Sie das Bezahlen der offenen Rechnungen über Bank online (ebenfalls Bestandteil von DATEV Unternehmen online) vornehmen.

DATEV Unternehmen online: Belege bearbeiten und bezahlen (Bearbeitungsform Standard) Dokument 1071559

Einen Leitfaden für die Bearbeitungsform Standard finden Sie im Hilfe-Center

Organisatorische Voraussetzungen:

3.1.1. Bereiten Sie die offenen Ein- und Ausgangsrechnungen zur Zahlung vor, indem Sie

die Fälligkeiten selbst überwachen und Zahlungsaufträge erstellen

die Zahlungsvorschläge Ihrer Kanzlei prüfen

3.1.2. Bezahlen Sie Ihre Eingangsrechnungen über Bank online und archivieren Sie die Zahlungsaufträge.

Bitte beachten Sie, dass sich der Leistungsumfang der elektronischen Übertragungswege unterscheidet. Eine Übersicht der Verfahren und deren Unterschiede finden Sie in Dokument 1034302

Per PIN/TAN-Verfahren Dokument 1003112

□ Per EBICS Dokument 1003113

Per Service-Rechenzentrumsverfahren Dokument 1007041

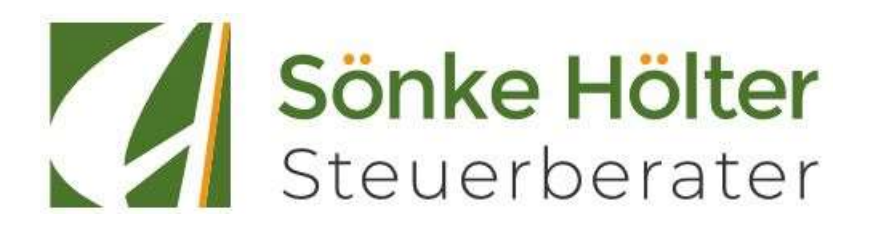

#### 3.2 Arbeiten mit Belege / Bank online (Alternative 2: Bearbeitungsform Erweitert)

Sie scannen alle Ein- und Ausgangsrechnungen ein und übertragen diese in die Anwendung Belege online. Der Buchungsassistent in Belege online erkennt nach Möglichkeit automatisch Beleginformationen (beispielsweise Rechnungsnummer, Rechnungsbetrag, Rechnungsdatum und Bankverbindung) und trägt diese in den Zahlungsträger ein.

Anschließend ergänzen Sie in Belege online die Belegdetails um fehlende Daten, wie bspw. Sachkonto, Kostenstelle und/oder Zahlungsbedingungen auf Basis der digitalen Belege und stellen diese ggf. bereit.

Das Bezahlen der offenen Ein- bzw. Ausgangsrechnungen nehmen Sie anhand der Rechnungsliste vor. Die Zahlung erfolgt über Bank online (ebenfalls Bestandteil von DATEV Unternehmen online) vor.

DATEV Unternehmen online: Belege bearbeiten und bezahlen (Bearbeitungsform Erweitert) Dokument 1071560

Organisatorische Voraussetzungen

3.2.1. Erfassung folgender Daten in den Belegdetails – Rechnungseingang bzw. Rechnungsausgang in Belege online über Startseite Belege | Lieferantenrechnungen bzw. Kundenrechnungen | Belege erfassen (Mehrfachauswahl möglich):

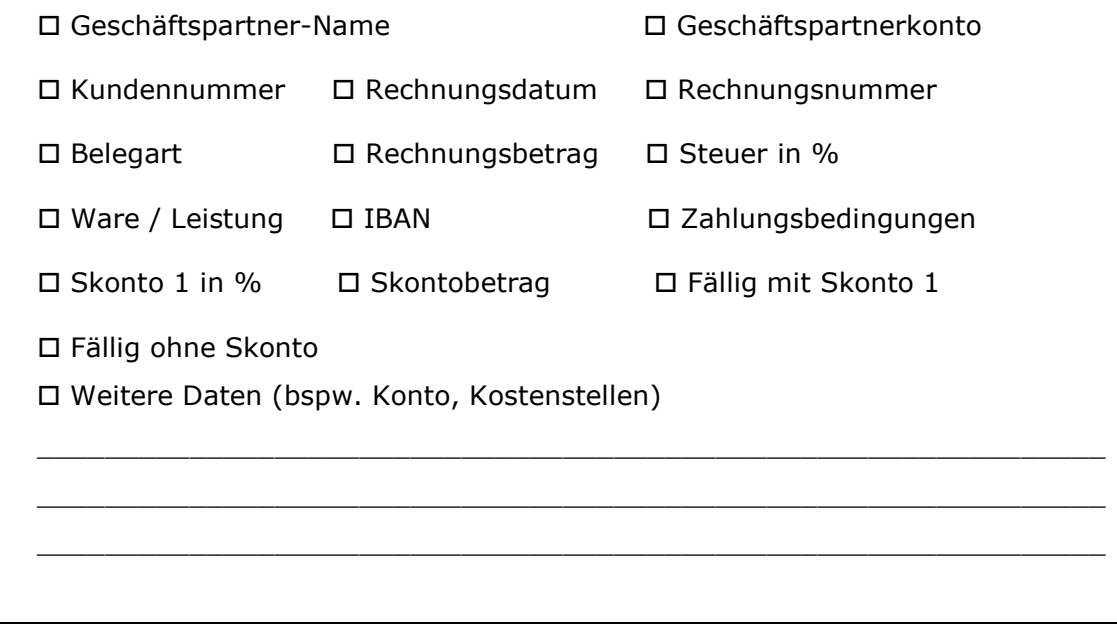

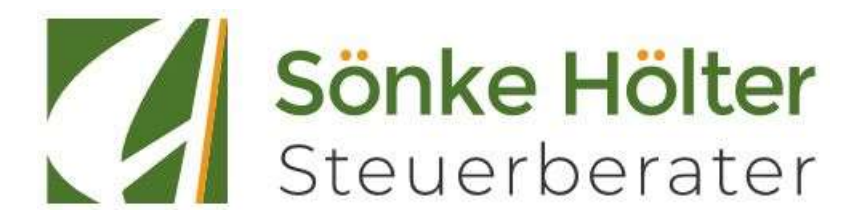

3.2.3. Bereiten Sie die offenen Ein- und Ausgangsrechnungen zur Zahlung vor, indem Sie

 die Fälligkeiten selbst überwachen und Zahlungsaufträge / Mahnungen erstellen

die Zahlungsvorschläge / Mahnvorschläge Ihrer Kanzlei prüfen

3.2.4. Bezahlen Sie Ihre Eingangsrechnungen über Bank online und archivieren Sie die Zahlungsaufträge.

Bitte beachten Sie, dass sich der Leistungsumfang der elektronischen Übertragungswege unterscheidet. Eine Übersicht der Verfahren und deren Unterschiede finden Sie in Dokument 1034302

Per PIN/TAN-Verfahren Dokument 1003112

□ Per EBICS Dokument 1003113

Per Service-Rechenzentrumsverfahren Dok.-Nr.: 1007041

#### 3.3 Zuordnen von digitalen Belegen zu Kontoumsätzen in Bank online

Sie haben die Belege eingescannt und diese in die Anwendung Belege online (Bearbeitungsform Standard bzw. Erweitert) übertragen. Sie haben ggf. die Zahlung der offenen Rechnungen über Bank online vorgenommen.

Nun ordnen Sie in Bank online die digitalen Belege den Bankkontoumsätzen zu.

DATEV Unternehmen online: Kontoumsätze prüfen Dokument 1071561

 Ordnen Sie die digitalen Belege den Bankkontoumsätzen zu und prüfen Sie diese. Schließen sie die Zuordnung zeitnah ab, auf jeden Fall

aber bis

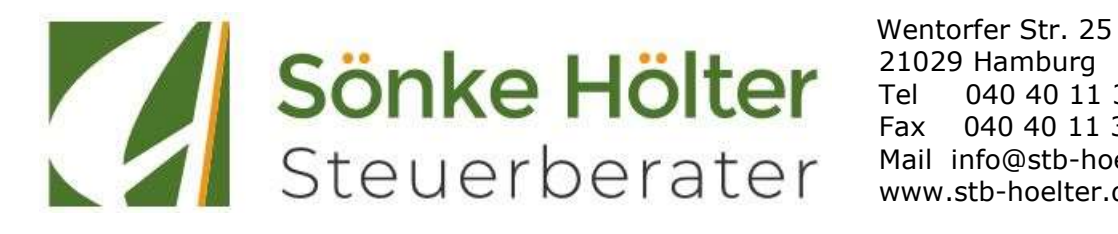

 21029 Hamburg Tel 040 40 11 34 0-0 Fax 040 40 11 34 0-90 Mail info@stb-hoelter.de www.sth-hoelter.de

## 3.4 Arbeiten mit Kassenbuch online

Sie scannen alle Kassenbelege ein und übertragen diese in die Anwendung Belege online (Bearbeitungsform Standard bzw. Erweitert).

Anschließend erfassen Sie in Kassenbuch online (ebenfalls Bestandteil von DATEV Unternehmen online) die Kassenbelege auf Basis der digitalen Belege und stellen diese ggf. bereit.

Alternativ können Sie auch Kassenbewegungen ohne einen digitalen Beleg erfassen. (Arbeiten mit Kassenbuch online Dok.-Nr. 1071562)

3.4.1. Tägliche Erfassung der Daten im Kassenbuch □ anhand digitaler Belege über Belegsätze | Erfassung vom Belegbild □ ohne digitale Belege über Belegsätze | Erfassung

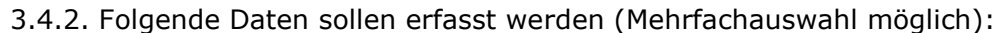

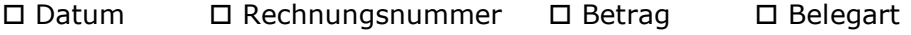

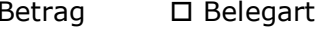

Belegtext Kostenstellen Buchungsschlüssel / Gegenkonto

Nachricht an Berater

 3.4.4. Stellen Sie die erfassten Kassenbewegungen zeitnah über Belegsätze | Bereitstellen für Berater für die Übernahme in die Kanzlei

bereit, auf jeden Fall aber bis \_

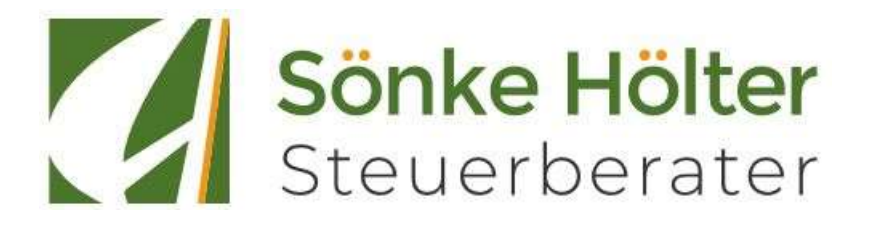

#### 4. Zusätzliche Vereinbarungen

Nach Erhalt der Belege bzw. der erfassten Ein-, Ausgangsrechnungen und/oder Kassenbewegungen wird die Buchführung durch die Kanzlei erstellt.

\_\_\_\_\_\_\_\_\_\_\_\_\_\_\_\_\_\_\_\_\_\_\_\_\_\_\_\_\_\_\_\_\_\_\_\_\_\_\_\_\_\_\_\_\_\_\_\_\_\_\_\_\_\_\_\_\_\_\_\_\_\_\_

\_\_\_\_\_\_\_\_\_\_\_\_\_\_\_\_\_\_\_\_\_\_\_\_\_\_\_\_\_\_\_\_\_\_\_\_\_\_\_\_\_\_\_\_\_\_\_\_\_\_\_\_\_\_\_\_\_\_\_\_\_\_\_

4.1. Die Erstellung erfolgt zeitnah, auf jeden Fall aber bis

4.2. Nach Abschluss der Buchführung erhalten Sie folgende Auswertungen durch die Kanzlei (Mehrfachauswahl möglich):

□ Offene-Posten-Liste

Betriebswirtschaftliche Auswertungen

□ Summen- und Saldenliste

Controllingreport

 $\square$  Kontenblätter

□ Sonstige:

4.3. Ihre Auswertungen erhalten Sie per (Mehrfachauswahl möglich):

□ Bereitstellung in Auswertungen online (Bestandteil von DATEV Unternehmen online) Dokument 1035800

 Bereitstellung in Auswertungspakete Rechnungswesen online (Bestandteil von DATEV Unternehmen online) Dokument 0904090

Cloud.stb-hoelter.de

verschlüsselte E-Mail: \_\_\_\_\_\_\_\_\_\_\_\_\_\_\_\_\_\_\_\_\_\_\_\_\_\_\_\_\_\_\_\_\_\_\_\_\_\_\_\_\_\_\_

□ Sonstige:

4.4. Ihre Auswertungen erhalten Sie zeitnah, auf jeden Fall aber bis

\_\_\_\_\_\_\_\_\_\_\_\_\_\_\_\_\_\_\_\_\_\_\_\_\_\_\_\_\_\_\_\_\_\_\_\_\_\_\_\_\_\_\_\_\_\_\_\_\_\_\_\_\_\_\_\_\_\_\_\_\_\_\_

\_\_\_\_\_\_\_\_\_\_\_\_\_\_\_\_\_\_\_\_\_\_\_\_\_\_\_\_\_\_\_\_\_\_\_\_\_\_\_\_\_\_\_\_\_\_\_\_\_\_\_\_\_\_\_\_\_\_\_\_\_\_\_

\_\_\_\_\_\_\_\_\_\_\_\_\_\_\_\_\_\_\_\_\_\_\_ \_\_\_\_\_\_\_\_\_\_\_\_\_\_\_\_\_\_\_\_\_ (Ort, Datum)

Unterschrift des Auftraggebers Unterschrift Sönke Hölter

\_\_\_\_\_\_\_\_\_\_\_\_\_\_\_\_\_\_\_\_\_\_\_\_\_\_\_ \_\_\_\_\_\_\_\_\_\_\_\_\_\_\_\_\_\_\_\_\_\_\_\_\_

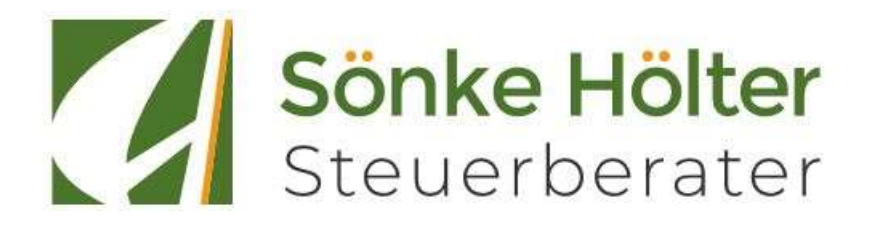

## ANLAGE / Anhang Einzelrechte (Details Kapitel 3.2 Dokument 1008437)

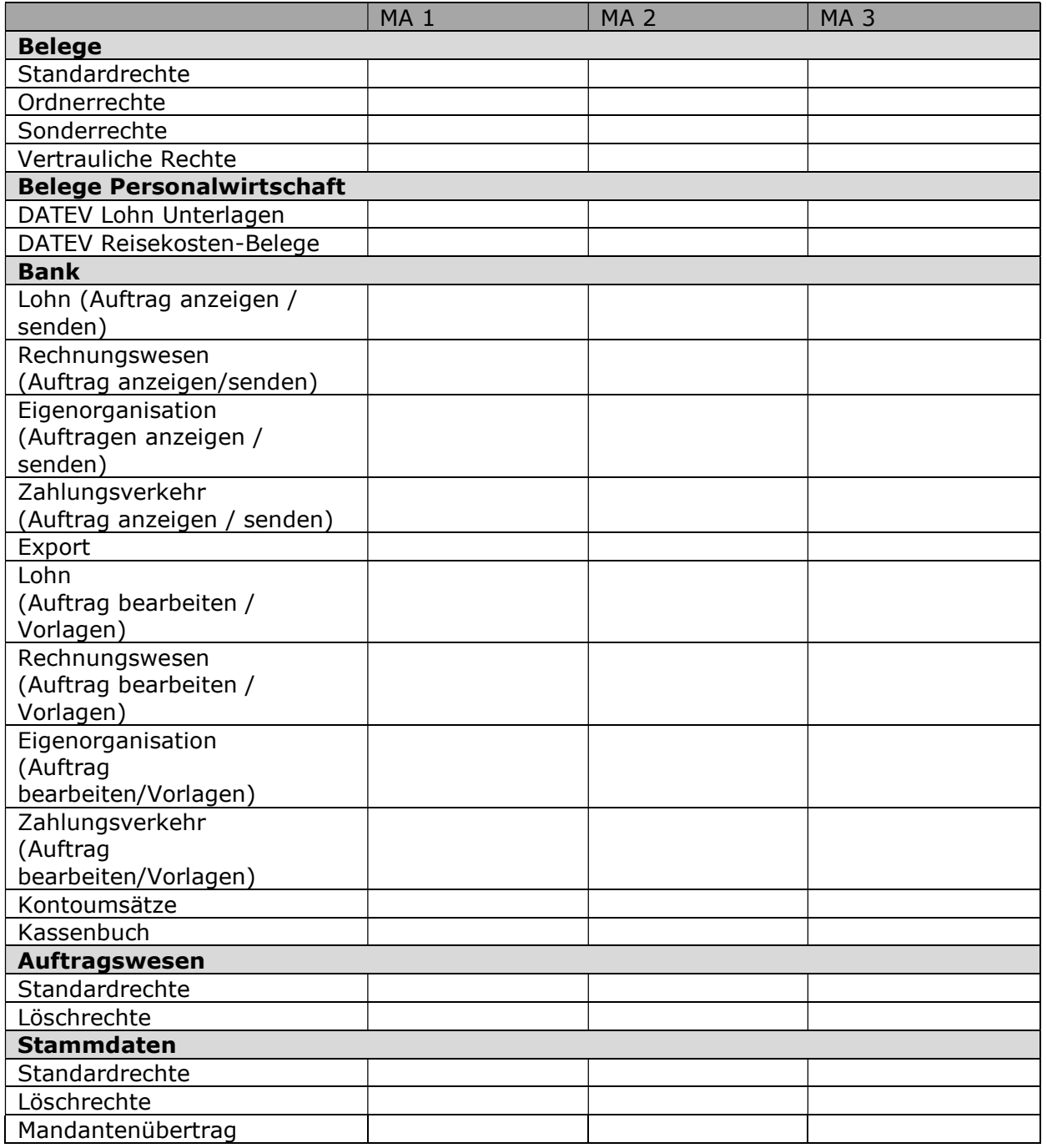

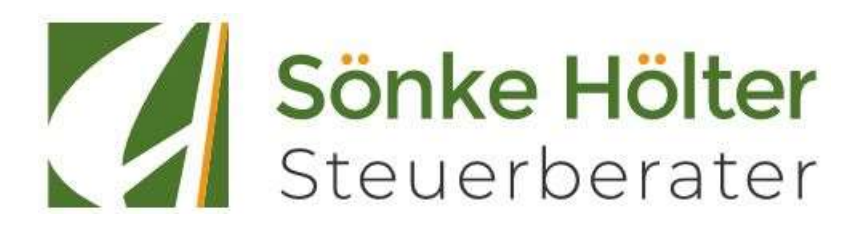

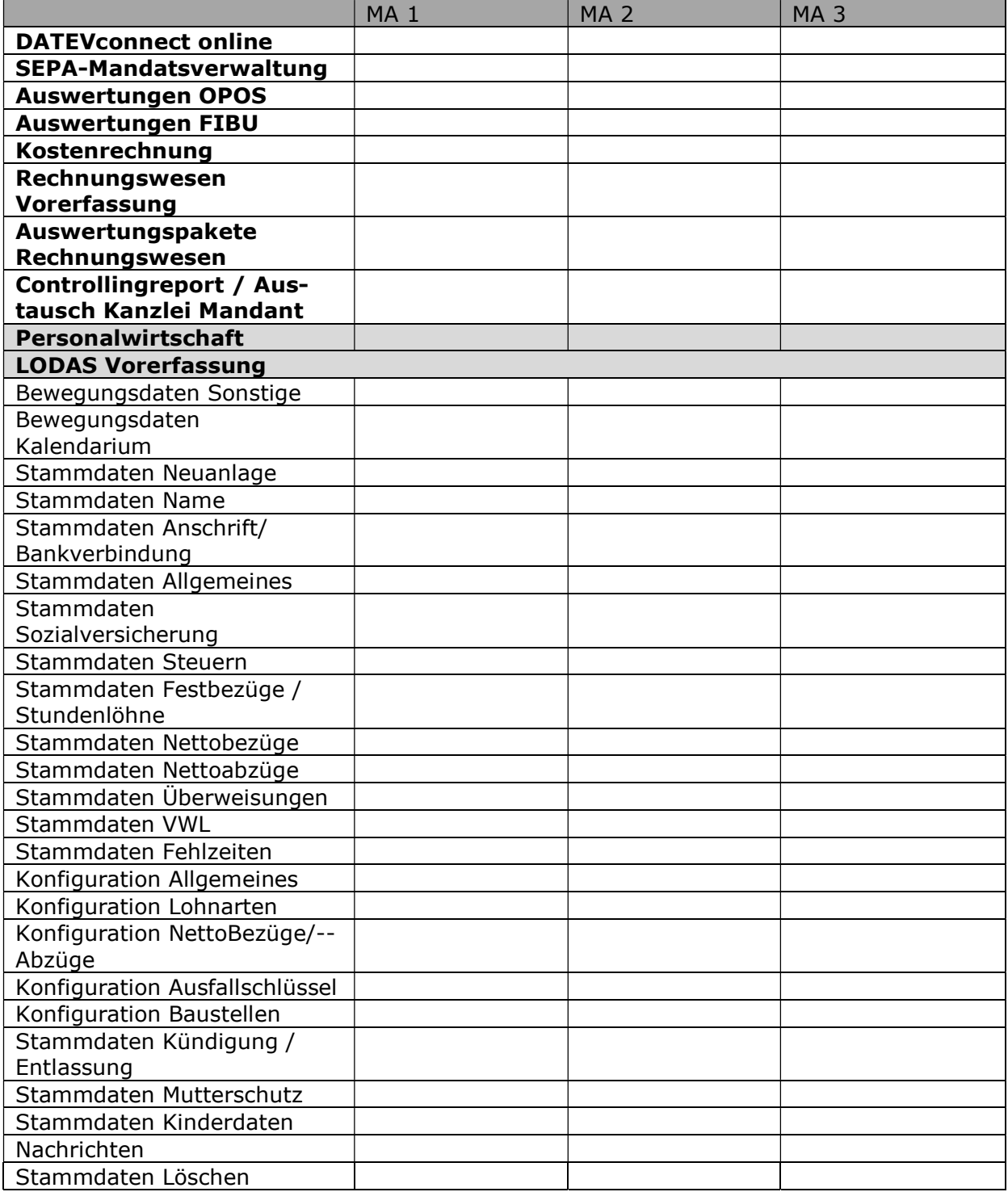

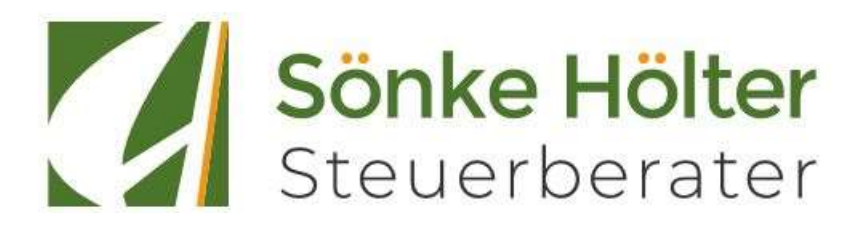

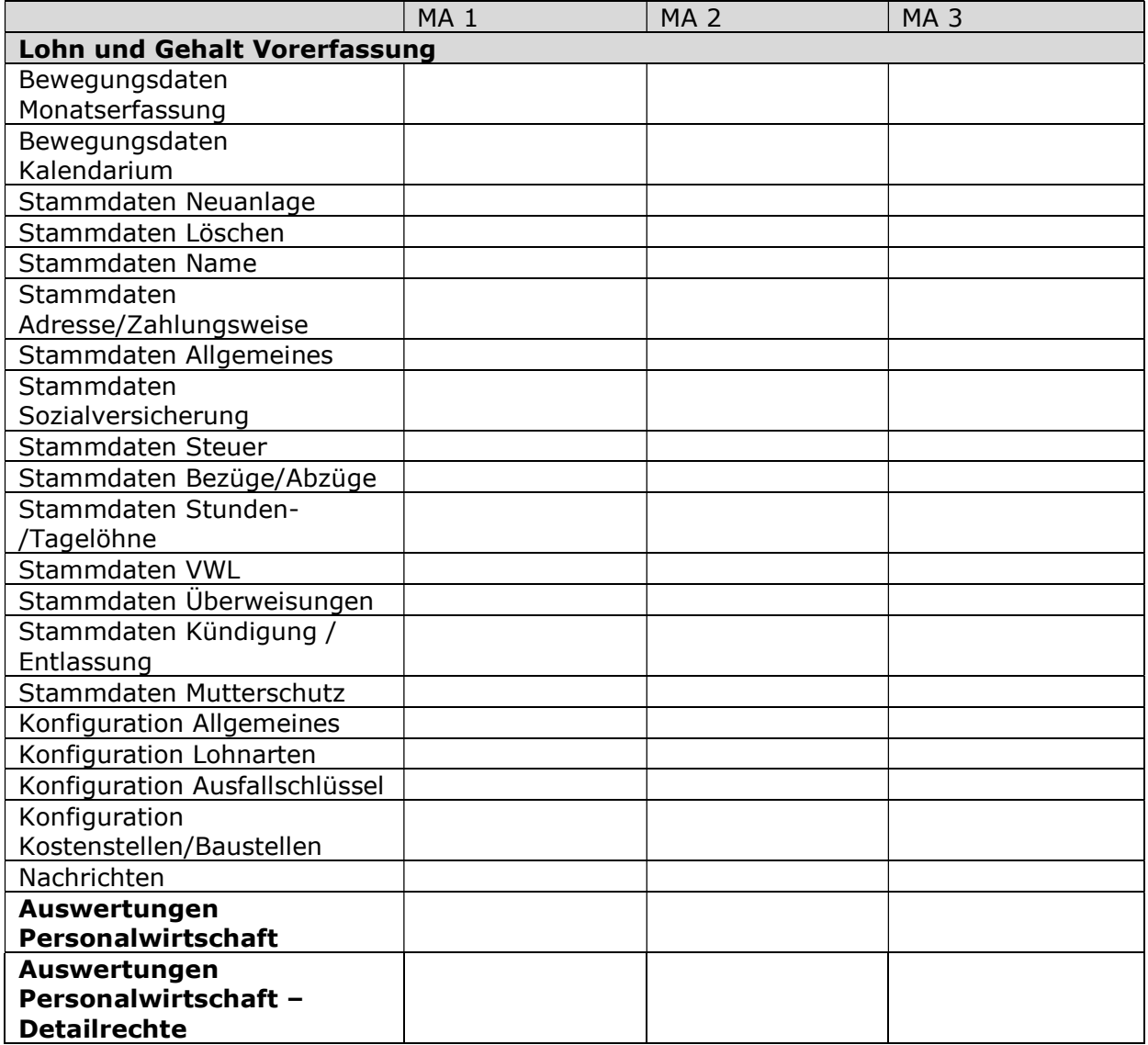